# MANUAL DE ESTUDIANTES PARA REALIZAR PAGOS

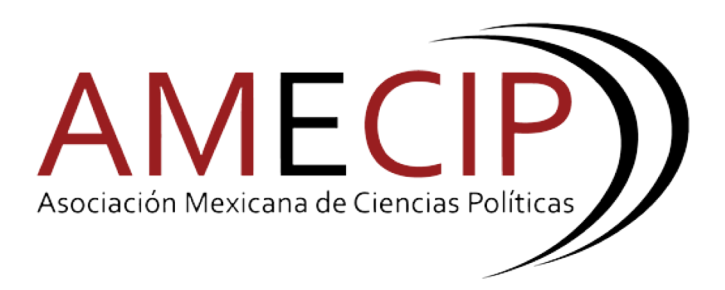

### **CONTENIDO**

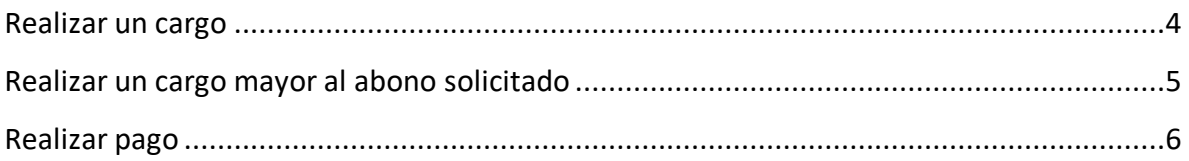

Una vez que se haya aprobado el registro para Paquetes de Estudiante, automaticamente se le asignará un cargo. El precio del cargo dependerá del porcentaje que se esté solicitando al momento del registro. Por ejemplo para el Congreso 2018 se solicitá que se pague al menos el 20% para antes del 18 de mayo, después de esa fecha se solicitará el 50% para antes del 18 de junio, y a partir de esa fecha se solicitará el 100% del precio del paquete.

Si un estudiante se registró antes del 18 de mayo, el sistema automaticamente le asignará un cargo por el 20% del costo total del paquete. En cambio si otro estudiante se registró por ejemplo el 10 de junio se le solicitará el 50% del costo total del paquete.

El estudiante tiene dos opciones:

- 1. Cubrir el cargo mínimo que se requiere y que el sistema se le ha asignado en automatico.
- 2. Puede eliminar ese cargo automatico y asignarse una cantidad mayor, por si desea liquidar el paquete en un solo pago.

Los estudiantes podrán conocer los pagos realizados o los pagos que se encuentran en estatus pendiente en el listado de "**Pagos Registrados**"

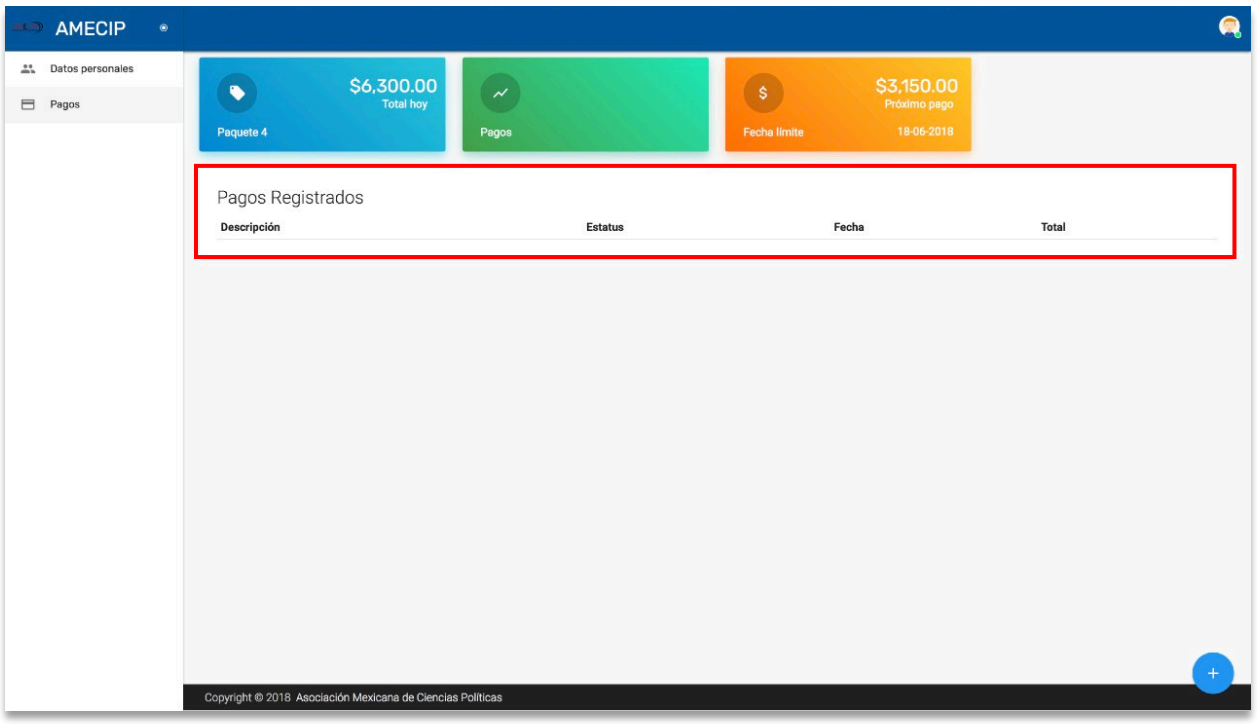

#### Realizar un cargo

- 1. Seleccionar la opción
- 2. Seleccionar la opción

Se mostrará la siguiente pantalla, en la cual se indicará el total a pagar correspondiendo al porcentaje solicitado de la fecha actual.

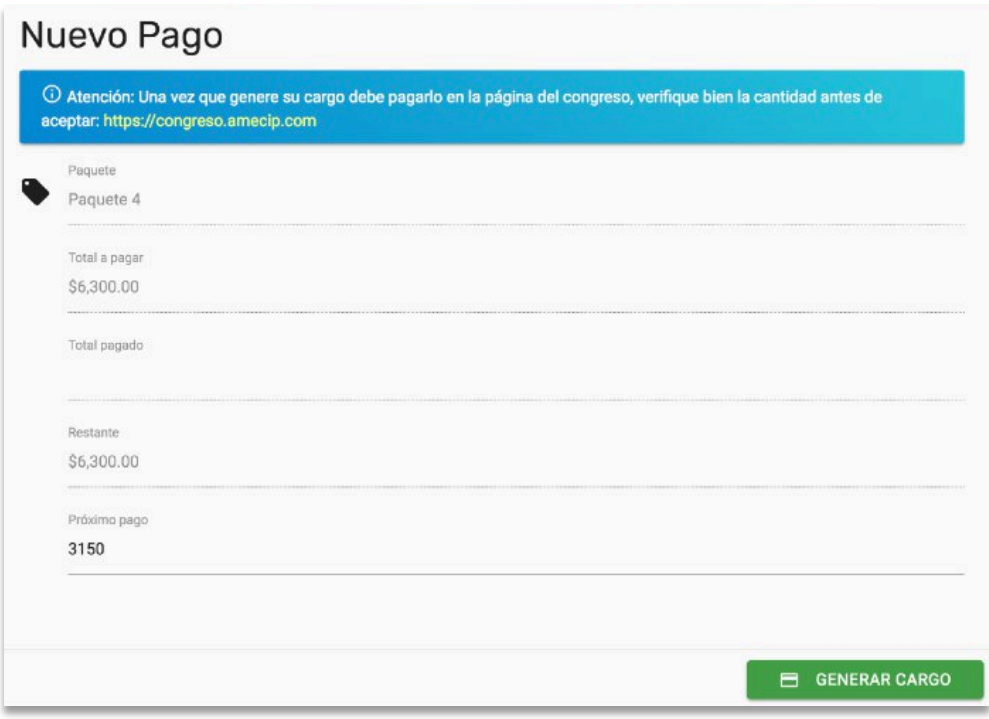

El alumno podrá cubrir como **mínimo** el monto que se le está solicitando de acuerdo al porcentaje establecido a la fecha y como **máximo** el monto total a liquidar el paquete.

*En el ejemplo anterior se requiere que el alumno cubra como mínimo el 50% y como máximo el 100% del costo del paquete.* 

#### Realizar un cargo mayor al abono solicitado

Para pagar un porcentaje mayor al solicitado, deberán realizar los siguientes pasos:

1. Posicionarse en la opción "**Próximo pago**"

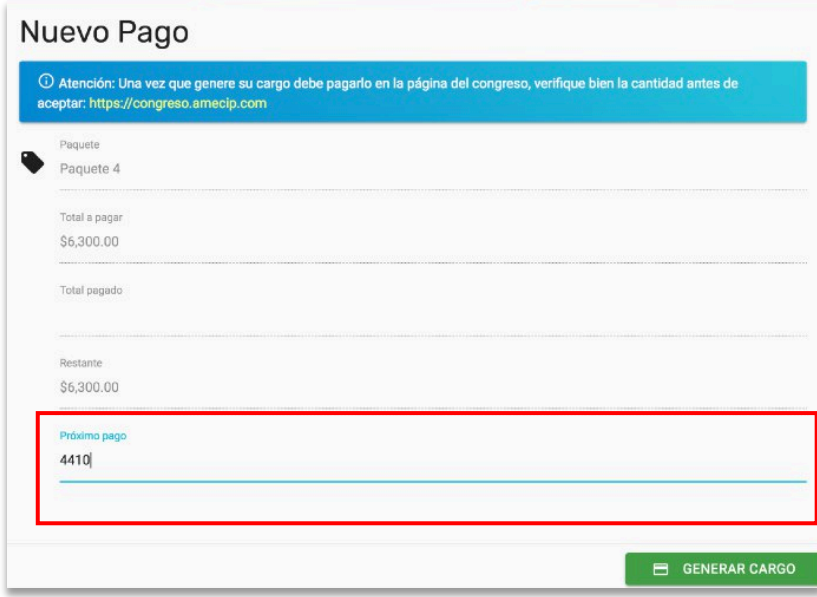

2. Ingresar el monto que desea pagar, el cual se debe encontrar entre el monto solicitado y el monto total para a liquidar el paquete.

*Ejemplo, se ingresó un abono del 70% que es mayor al 50% solicitado y menor al 100% del precio total del paquete.*

3. Seleccionar la opción **E GENERAR CARGO** 

Una vez realizado el cargo a pagar, se mostrará en la lista de "**Pagos Registrados**" con el estatus "**Pendiente**".

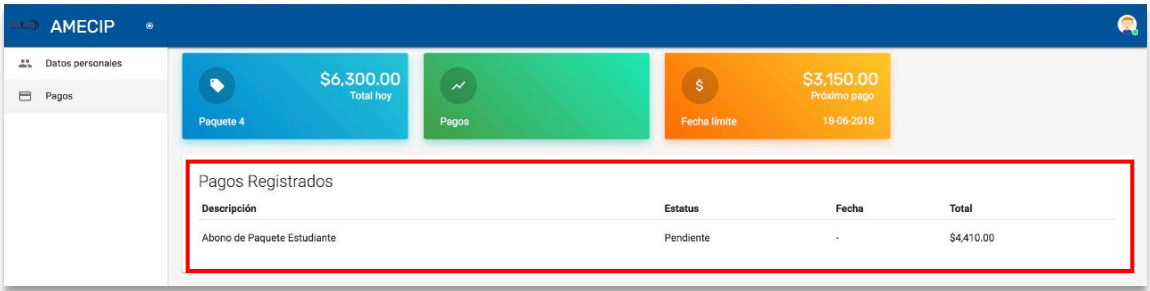

## Realizar pago

Una vez generado el cargo deberá ingresar a la página: https://congreso.amecip.com

- 1. Iniciar sesión
- 2. Seleccionar la opción "**Mis pagos**"

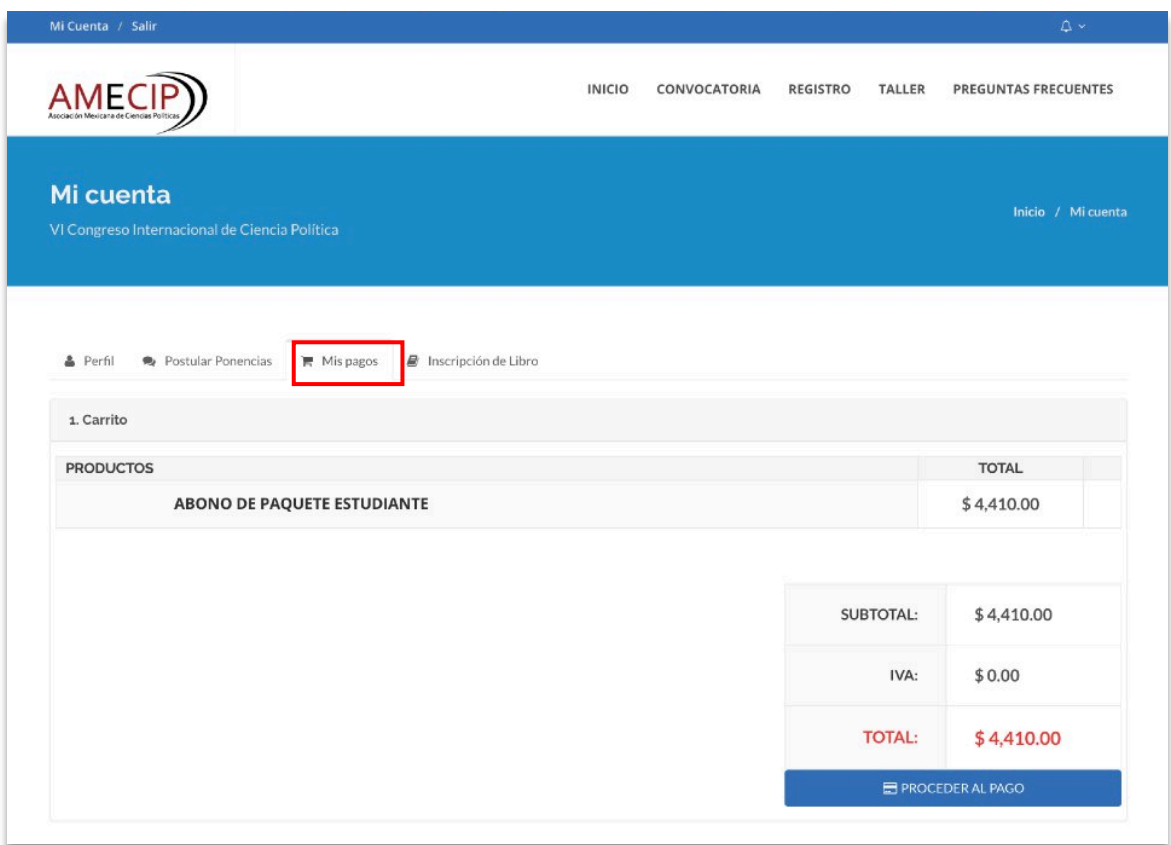

- 3. Seleccionar la opción PROCEDER AL PAGO
- 4. Seleccionar método de pago
	- a. Tarjeta de Crédito/Débito
	- b. Tienda
	- c. Transferencia Interbancaria

Por último deberá realizar el pago de acuerdo al método que se haya seleccionado.